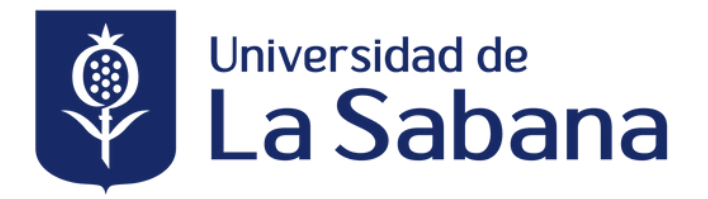

## **Inducción estudiantes** Pregrado

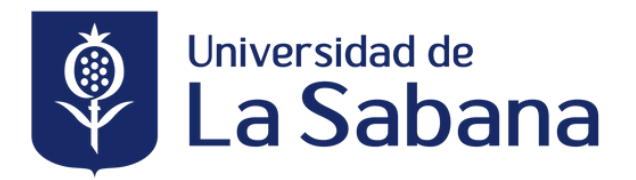

## **Conoce algunos de los servicios de los estudiantes**

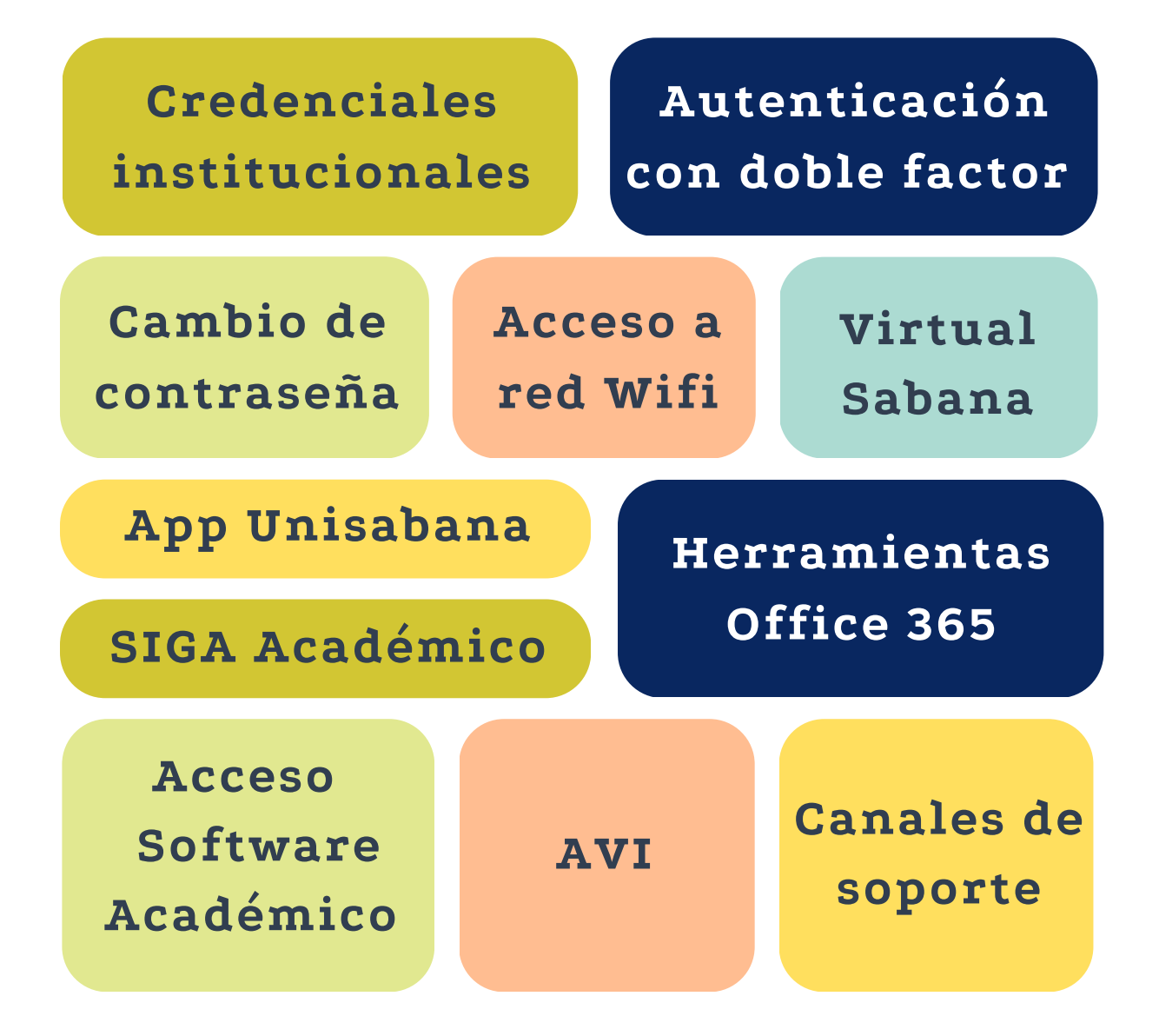

## <span id="page-2-0"></span>CREDENCIALES **INSTITUCIONALES**

## **AUTENTICACIÓN CON DOBLE FACTOR**

## CAMBIO DE **CONTRASEÑA**

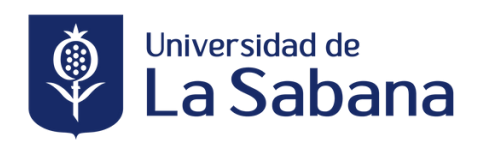

### **CREDENCIALES INSTITUCIONALES**

Tus credenciales académicas son la cuenta de correo institucional y contraseña, que te permiten acceder a las plataformas tecnológicas de la Universidad.

Contarás con ellas una vez hayas legalizado tu situación financiera o pagado tu orden de matrícula.

Las credenciales las recibirás vía notificación al correo electrónico personal, registrado en el proceso de admisión.

#### **Recuerda**

- Tus credenciales son la llave para usar todos los servicios.
- Tu usuario y contraseña son únicos e intransferibles

**Dirección de correo:** pedro.perez@unisabana.edu.co **Dirección usuario corto:** pedropeal@unisabana.edu.co **Usuario:** pedropeal

Para realizar tu cambio de contraseña ingresa desde:

#### **Página web:**

Ingresa a la página web de la Universidad de la Sabana <https://www.unisabana.edu.co/> > Enlace rápidos > Correo electrónico y luego en la sección de **"Gestión de credenciales institucionales"** da clic en la palabra **"aquí"**

#### **Link:**

Puedes ingresar al siguiente link: <https://clave.unisabana.edu.co/> o dar clic en el siguiente botón.

Cambio [contraseña](https://clave.unisabana.edu.co/)

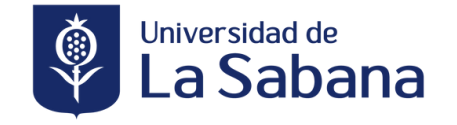

### <span id="page-4-0"></span>**AUTENTICADOR DOBLE FACTOR**

La Universidad te ofrece la opción de autenticación de doble factor, con la cual no solo estás protegiendo el acceso a tu cuenta de correo institucional, sino también la información almacenada en la nube de Office 365 y cualquier servicio asociado a esta, como OneDrive, SharePoint, entre otros.

Para configurar Microsoft Authenticator, te invitamos a ver el siguiente video.

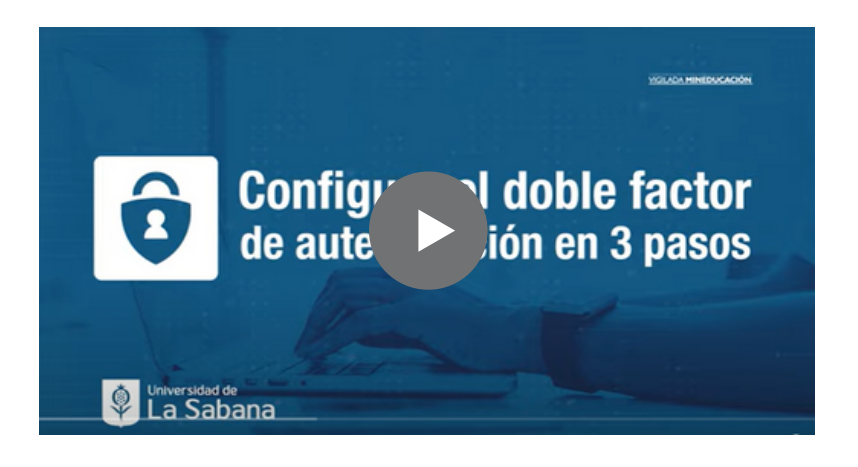

Una vez hayas aplicado el doble factor en la cuenta institucional, debes considerar que, en adelante, te pedirá el segundo factor. Al digitar tu contraseña, debes elegir una de las siguientes opciones para iniciar sesión:

**Mensaje de texto** Te llegará un mensaje de texto a tu celular, con el código que debes introducir para iniciar la sesión.

**Llamada** Recibirás una llamada en tu celular, en la cual te indicarán el código que debes introducir para iniciar la sesión.

**Aplicación Microsoft Authenticator** Recibirás una notificación para confirmar el acceso a tu cuenta de correo.

Para más información de este servicio puedes consultar en la página web de la Universidad de la Sabana <https://www.unisabana.edu.co/> > Enlace rápidos > Correo electrónico

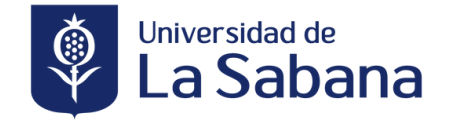

## <span id="page-5-0"></span>**CAMBIO DE CONTRASEÑA**

Para realizar el cambio de tu contraseña puedes hacerlo a través de las siguientes opciones:

#### **Página web:**

Ingresa a la página web de la Universidad de la Sabana <https://www.unisabana.edu.co/> > Enlace rápidos > Correo electrónico y luego en la sección de **"Gestión de credenciales institucionales"** da clic en la palabra **"aquí"**

#### **Link:**

Puedes ingresar al siguiente link: <https://clave.unisabana.edu.co/> o dar clic en el siguiente botón.

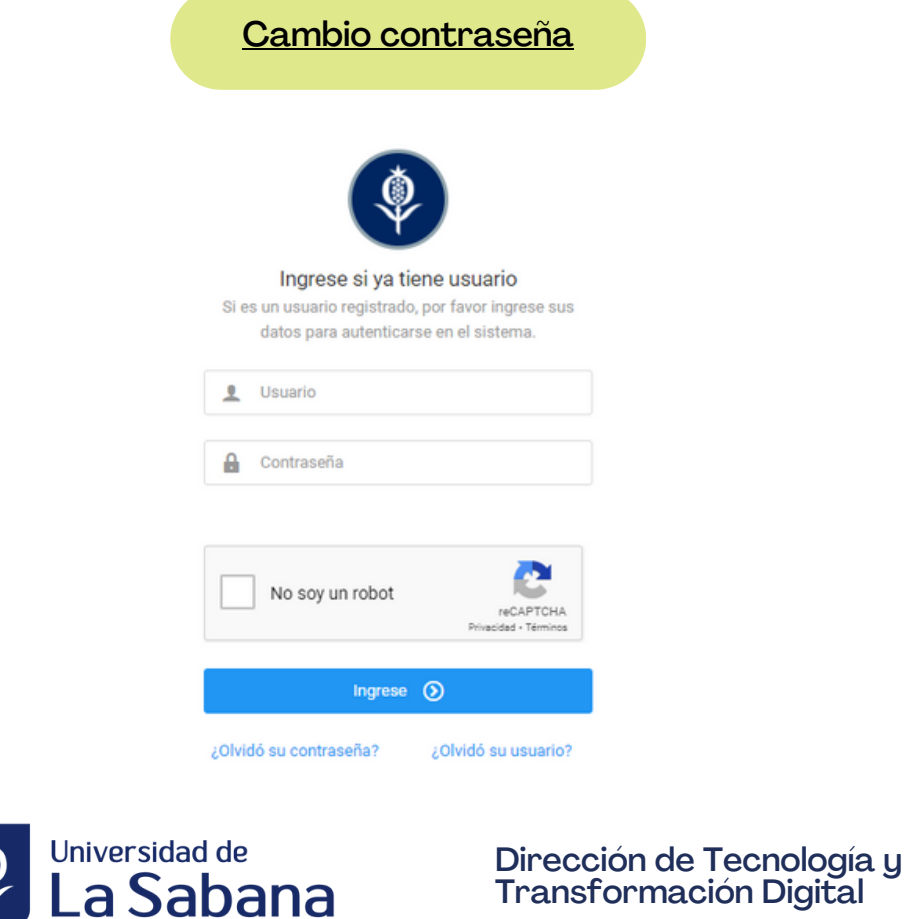

<span id="page-6-0"></span>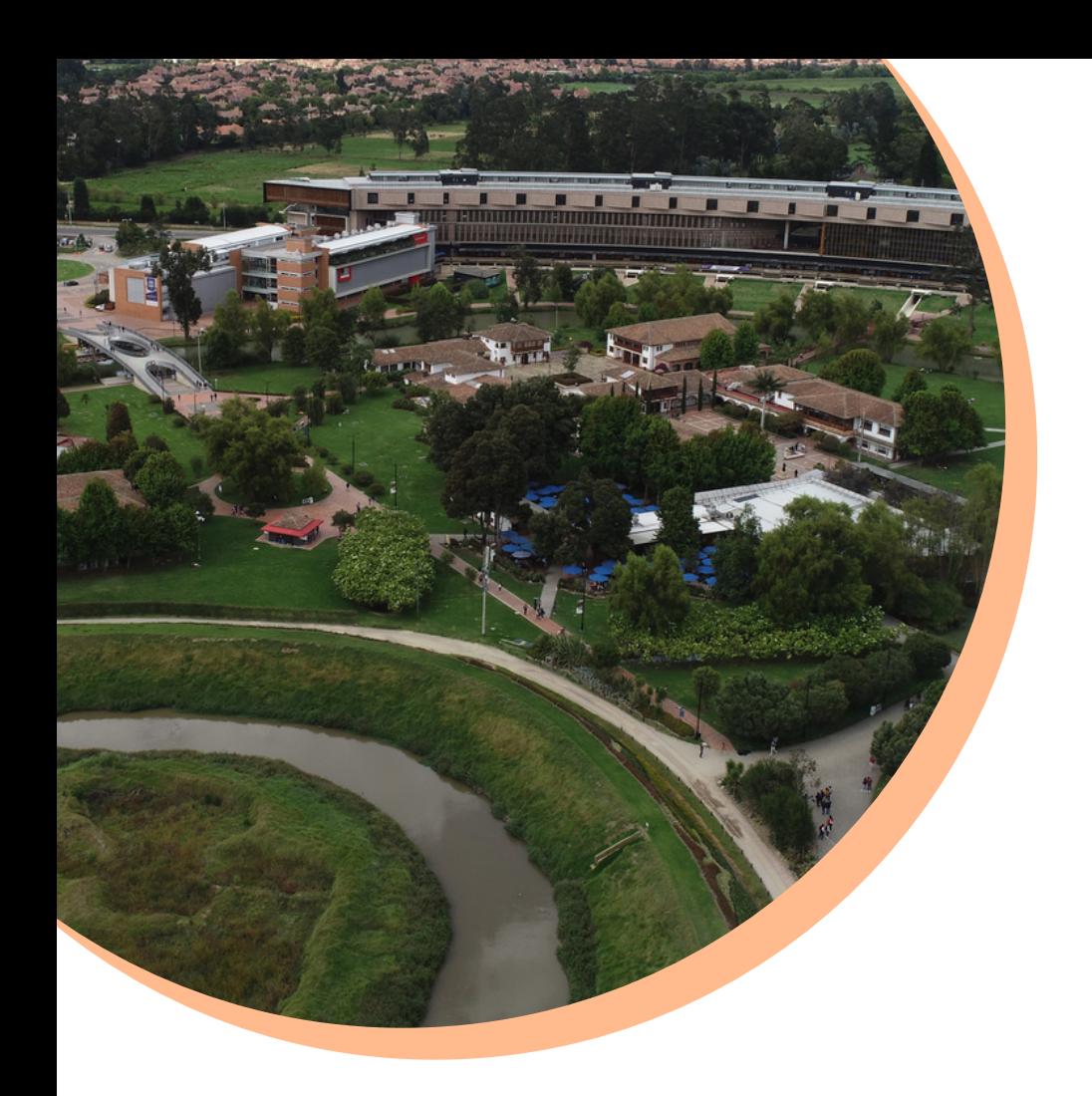

# **ACCESO A RED WIFI**

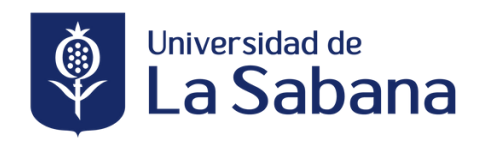

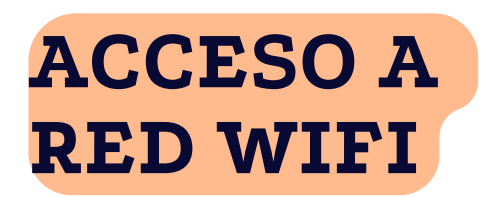

La Universidad de La Sabana ofrece a toda la comunidad el servicio de conexión a internet a través de redes inalámbricas, estas redes cuentan con:

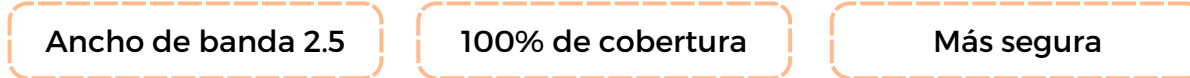

Si deseas conectarte a la red Wifi de la Universidad sigue estos pasos:

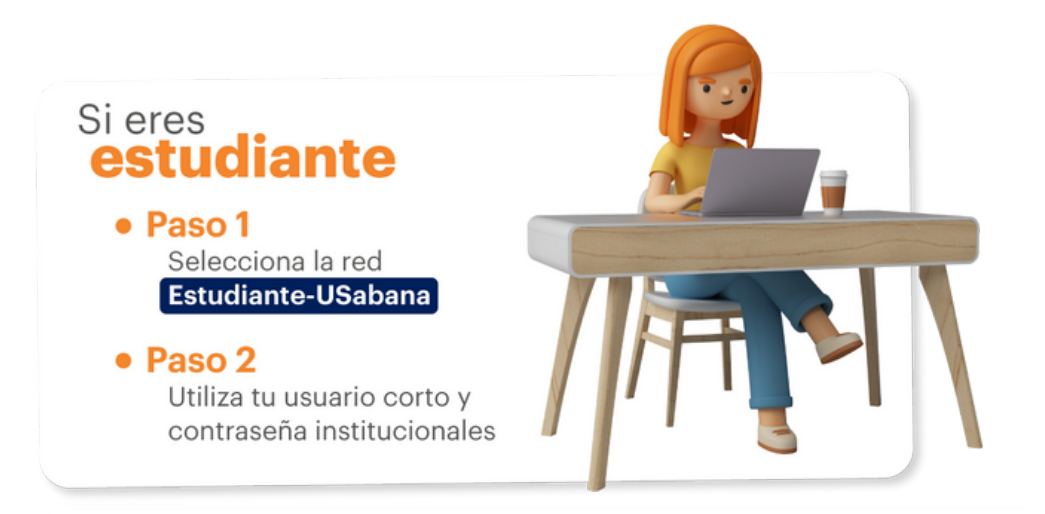

#### Para información adicional puedes consultar en:

AVI: desde la página web o a través de la App desde tu perfil. Página web: desde enlaces rápidos o a través del siguiente link https://www.unisabana.edu.co/enlaces-rapidos/acceso-a-la-red-wifi/

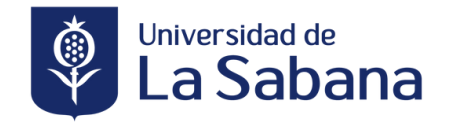

## <span id="page-8-0"></span>A VIRTUALSABANA A TRAV ÓN CONEXIÓN OFFICE 365

**TO THEFT** 

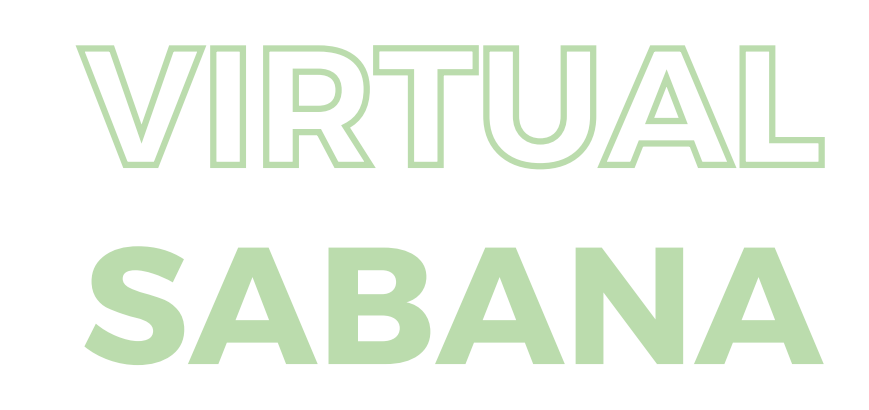

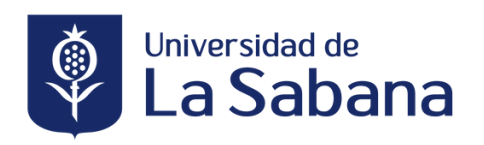

### **VIRTUAL SABANA**

Virtual Sabana es uno de los espacios académicos apoyado por TIC (Tecnologías de la Información y la Comunicación), que fomenta el trabajo independiente y los ambientes virtuales de aprendizaje de estudiantes de pregrado y posgrado de la Universidad de La Sabana. Este escenario, se implementó en un sistema de administración de cursos (Learning Management System - LMS), para que los docentes y estudiantes se apoyen y puedan complementar el aprendizaje.

Para conectarte a Virtual Sabana puedes ingresar desde:

#### **Página web:**

Ingresa a la página web de la Universidad de la Sabana <https://www.unisabana.edu.co/> > Enlace rápidos > Virtual Sabana

#### **Link:**

Puedes ingresar al siguiente link: <https://virtual.unisabana.edu.co/> o dar clic en el siguiente botón.

Virtual [Sabana](https://virtual.unisabana.edu.co/)

#### **Así podrás ver el ingreso a la plataforma**

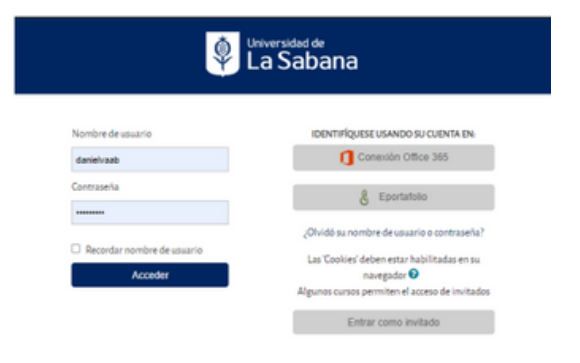

Para iniciar sesión en la plataforma puedes hacerlo por medio de:

1. ingresa con tus credenciales académicas (Usuario y contraseña). 2.Ingresa a través de tu cuenta institucional de Office 365

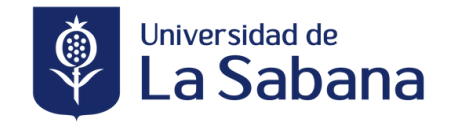

<span id="page-10-0"></span>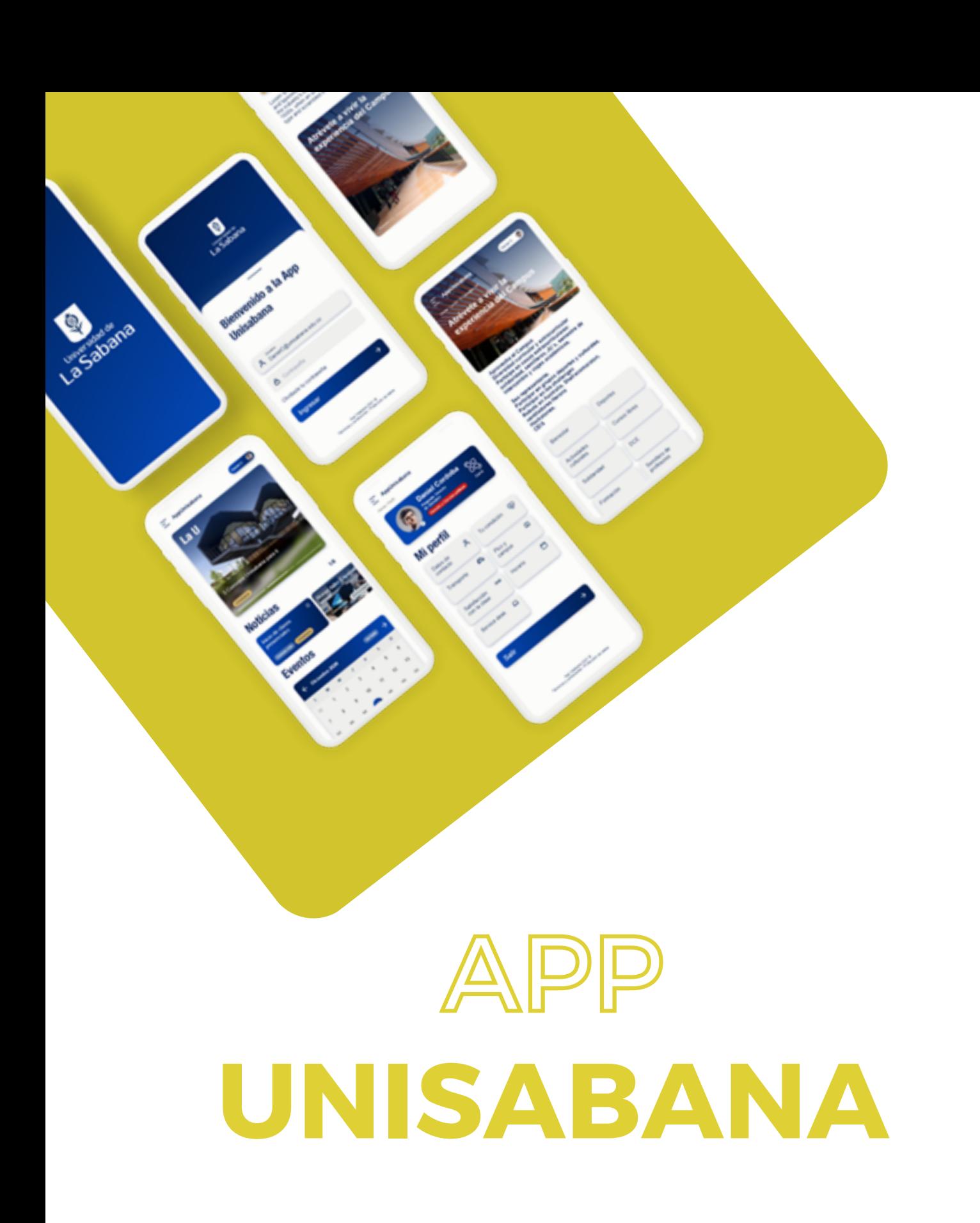

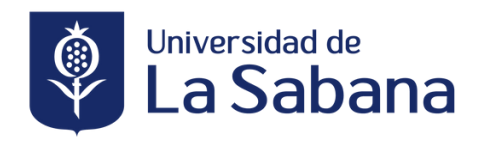

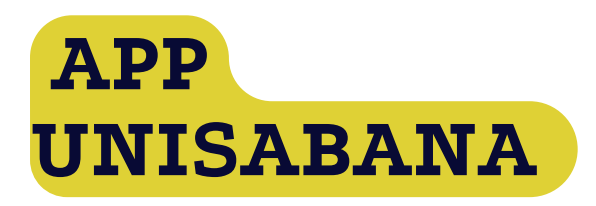

La App Unisabana es tu mejor aliada para tener todo el control de tu vida universitaria, encontrarás tus recursos de estudio y apoyo para el éxito académico, información sobre la actualidad universitaria y tus convocatorias, actualizaciones relevantes sobre tus profesores y asesores y todo lo que necesitas saber y planear sobre tus horarios y tus visitas al campus, entre otros múltiples servicios.

Además, con tu App ya estás uniéndote a la comunidad digital de UniSabana teniendo así información de acuerdo con tu perfil y estar conectado e interactuando con los demás miembros de la comunidad.

#### **En la App encontrarás:**

- Control de Ingreso
- Reserva de espacios físicos
- Alimentos & Bebidas
- Reserva de elementos
- Consulta tu horario y actividades académicas
- Calificación de clases
- Consulta tus notas
- Promedio ponderado y las notas parciales y finales de cada asignatura
- Calculadora de promedio
- CREA Recursos de Éxito Académico
- Agenda tu cita
- Disponibilidades de salones
- Comunícate con nosotros

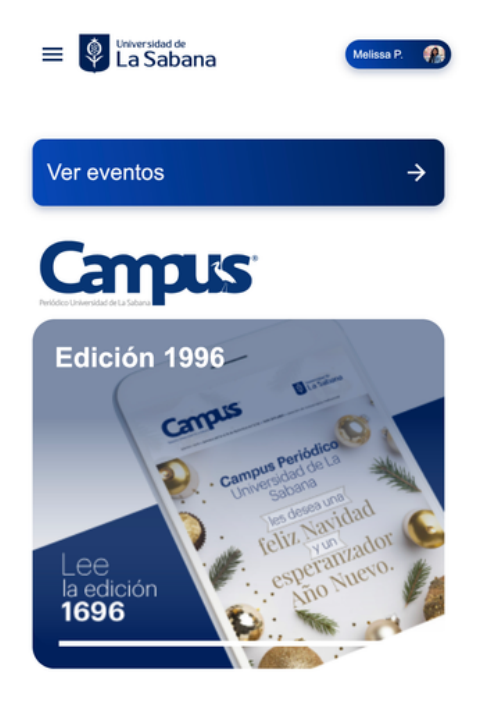

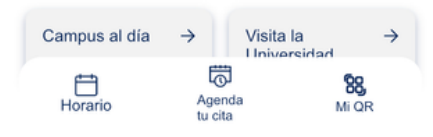

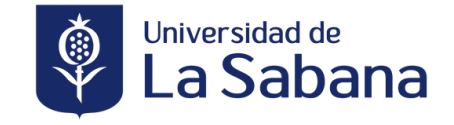

<span id="page-12-0"></span>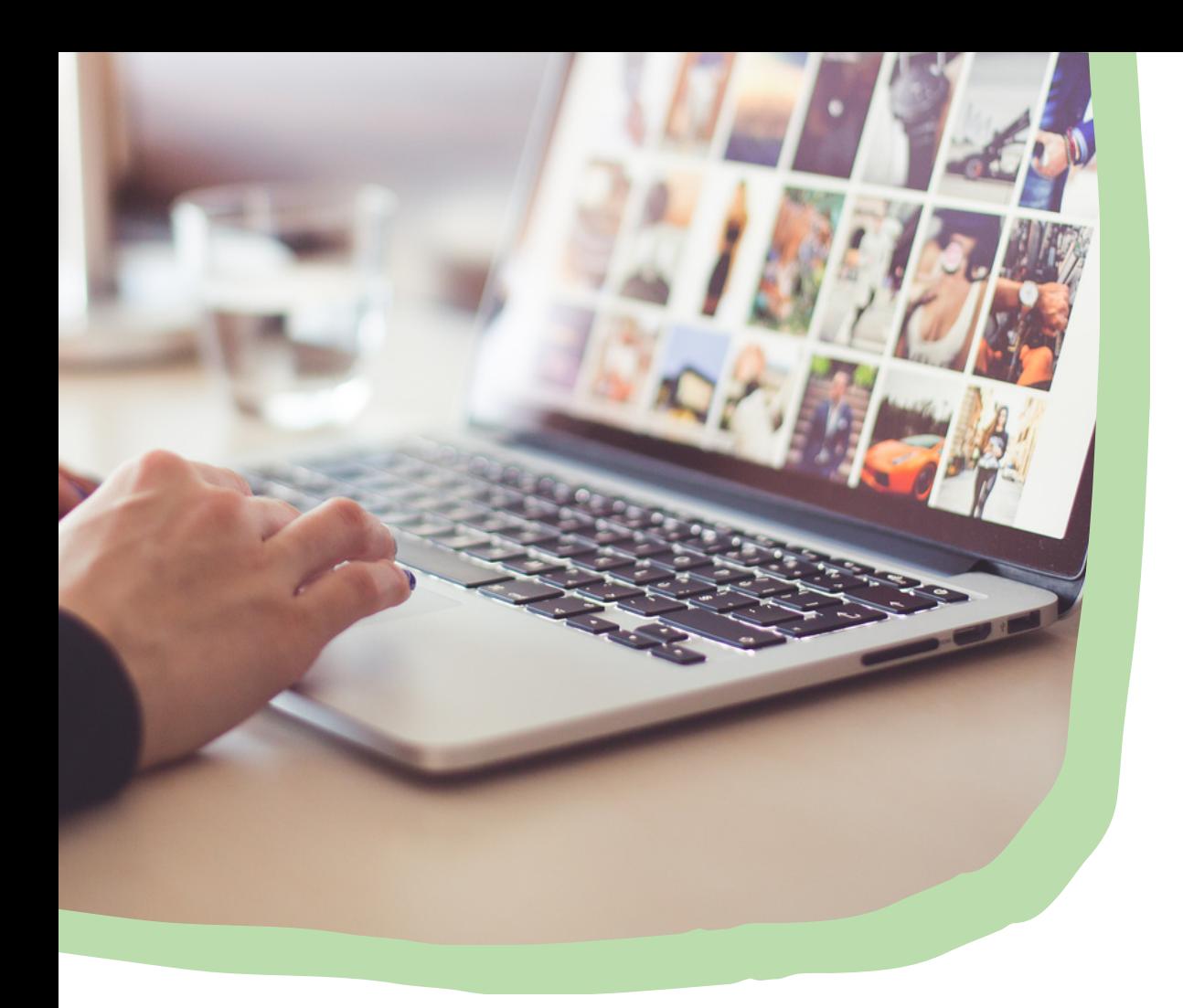

# SIGA **ACADÉMICO**

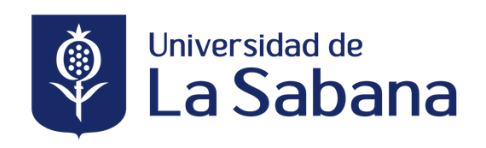

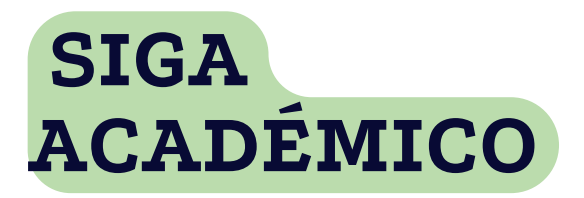

Sistema de información dispuesto para apoyar la gestión académica y administrativa relacionada con todos los programas académicos que ofrece la Universidad.

Dentro del sistema podrás tener acceso a diferentes recursos que facilitarán tu paso por la Universidad.

Para entrar a SIGA Académico ingresa desde:

#### **Página web:**

Ingresa a la página web de la Universidad de la Sabana <https://www.unisabana.edu.co/> > Enlace rápidos > SIGA

#### **Link:**

Puedes ingresar a los siguientes link: [https://sigaacademico.unisabana.edu.co](https://sigaacademico.unisabana.edu.co/psp/CS90PRO/?cmd=login&languageCd=ESP) - https://www.unisabana.edu.co/registroacademico/ o dar clic en los siguientes botones.

SIGA [Académico](https://sigaacademico.unisabana.edu.co/)

Con tus credenciales institucionales ingresa a la plataforma (Usuario corto y contraseña).

#### **Así podrás ver el ingreso a la plataforma**

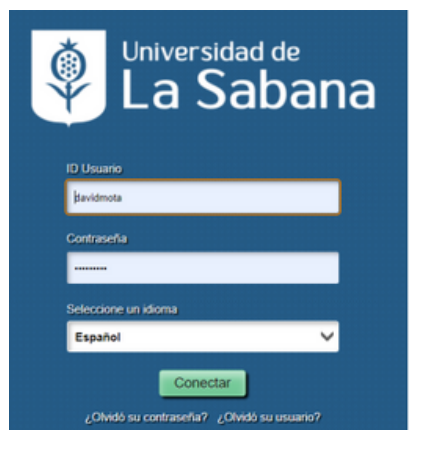

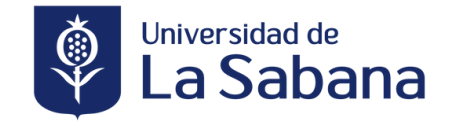

## **SIGA ACADÉMICO**

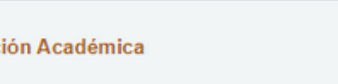

 $00 -$ 

- Mis Asesores
- Mis Notas Parciales

Informac

- Consulta Syllabus
- Mis Objetivos

**Información Académica:** Sección general que te brinda información relacionada con asesorías académicas, objetivos de formación y seguimiento parcial al avance durante el periodo académico.

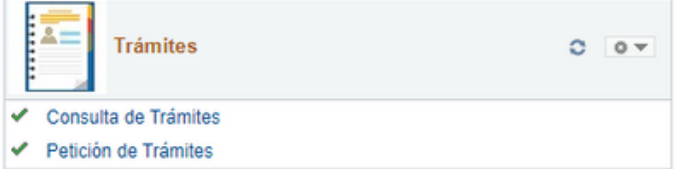

**Trámites:** También conocido como el "tramitador" a través del cual puedes gestionar solicitudes académicas en relación con el programa académico o las unidades centrales, como Registro Académico y otras unidades.

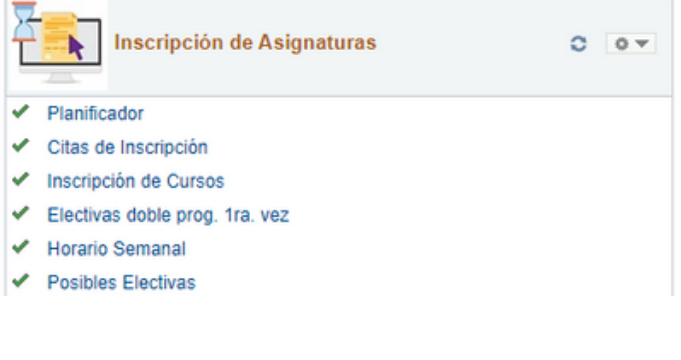

#### **Inscripción de Asignaturas:**

Sección donde semestralmente encontrarás el acceso a los distintos momentos del proceso e información relacionada con la inscripción de materias, según tus logros y avance en los requisitos académicos cumplidos o logrados.

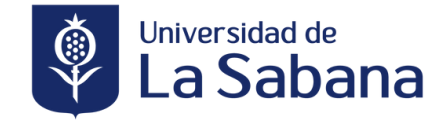

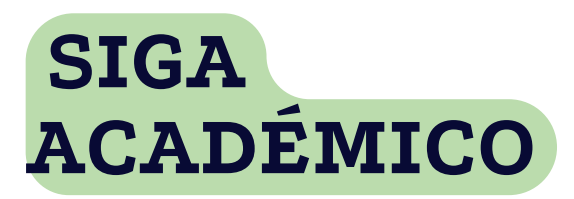

valuación a Profesor y Asesor

**Bienestar Universitario** 

onsultar Solicitudes PAT Consulta Cuentas de Cobro PAT Solicitud Auxilio Alimentación Sol. Apoyo Fondo Estudiantes Consulta Sol. Apoyo Fondo Est.

 $O$   $O$   $V$ 

 $0 - 0 =$ 

Evaluación a Profesor y Asesor

#### **Evaluación a Profesor y Asesor:**

Sección destinada para que periódicamente de acuerdo con la convocatoria realizada por la Dirección de Desarrollo Profesoral y La Facultad, puedas realizar la evaluación a los profesores que orientan tus asignaturas; y así mismo para la evaluación al asesor académico que te acompaña durante el semestre, proceso liderado por la Dirección de Bienestar y Experiencia del Estudiante y la Dirección de Estudiantes de tu Facultad.

**Bienestar Universitario:** Sección que reúne el acceso a los distintos servicios de la Dirección de Bienestar y Experiencia del Estudiante, entre ellos: Programa PAT, Solicitud de Apoyo Económico al Fondo de Estudiantes, Solicitud de Auxilio de Alimentación.

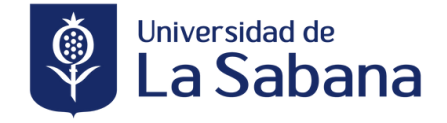

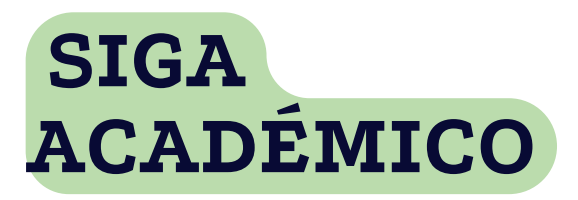

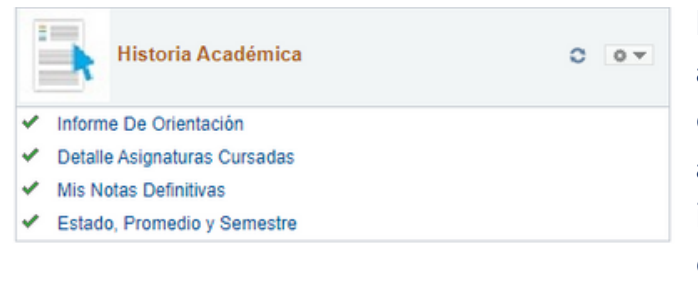

**Historia Académica:** Te da acceso al detalle en el avance y desempeño de tu periodo académico, entregando información como el informe de orientación (logro y avances en el plan de estudios), notas y promedio académico.

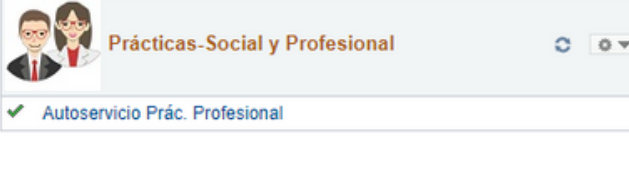

**Práctica Social y Profesional:**

Sección que te conecta con el autoservicio de prácticas profesionales para iniciar el proceso, seguir su avance y consultar los resultados de este proceso.

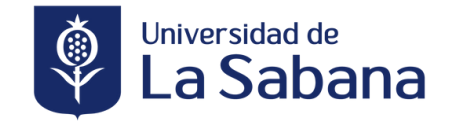

# <span id="page-17-0"></span>**HERRAMIENTAS OFFICE 365**

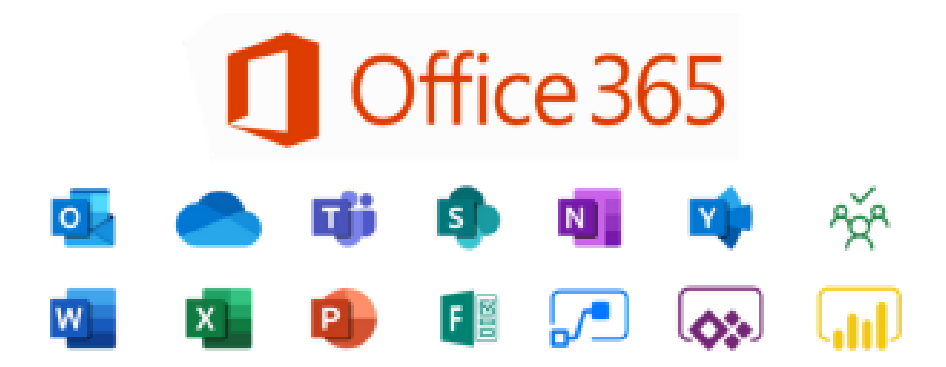

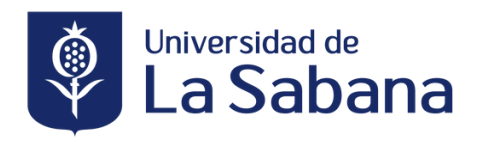

## **Herramientas Office 365**

La Universidad de la Sabana ofrece a la comunidad diferentes beneficios dentro de estos cuentas con 5 licencias de Office 365 que puedes descargar de manera gratuita en diferentes ordenadores.

Para acceder a este beneficio, ingresa a tu correo electrónico desde tu navegador en el link: https://login.microsoftonline.com/ o en el siguiente botón

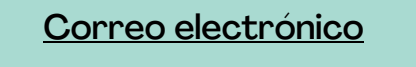

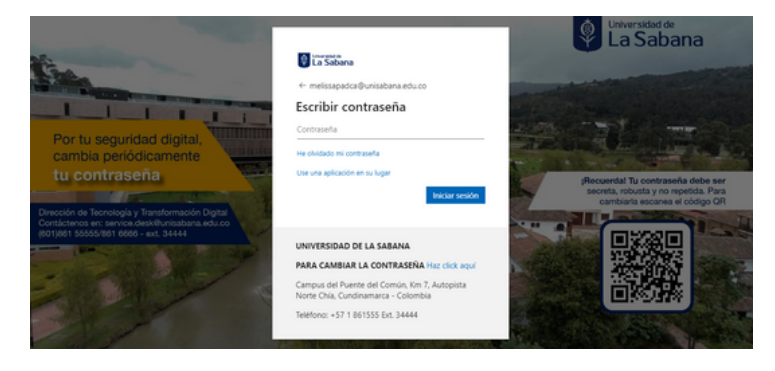

Al iniciar, haz clic en el iniciador de aplicaciones (9 puntos al lado izquierdo de tu pantalla), luego en Office 365 y serás redireccionado a la página de descarga

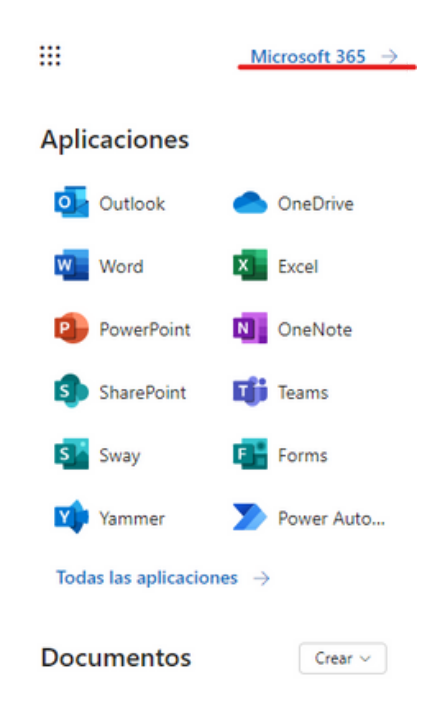

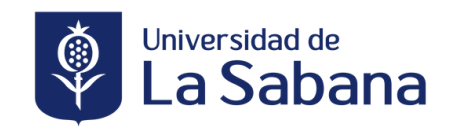

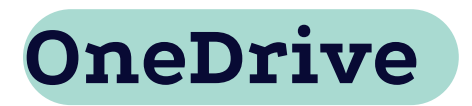

OneDrive te permite almacenar tus archivos personales en un solo lugar, compartirlos con otros usuarios y acceder a ellos desde cualquier dispositivo conectado a Internet.

En siguiente botón puedes ingresar a tu OneDrive con tus credenciales académicas (Usuario y contraseña)

**Microsoft Teams** One [Drive](https://www.unisabana.edu.co/enlaces-rapidos/manual-de-onedrive/)

Microsoft TEAMS, es un medio de comunicación y colaboración institucional, que combina chat, reuniones de video, agendamiento de reuniones, gestión de documentos y colaboración con los archivos, gestión de trabajo y proyectos en equipo, además de los beneficios que genera su integración con otras aplicaciones de la suite Microsoft Office 365 como Forms, Outlook, To Do, Planner, OneDrive, Stream, entre otras.

A través de Teams se puede gestionar clases, reuniones, eventos, webinars, ferias y otros encuentros en el medio digital.

En siguiente link puedes conocer la guía rápida de Teams

Guía [Teams](https://www.unisabana.edu.co/fileadmin/Archivos_de_usuario/Documentos/Documentos_SIGA/Guia_rapida_de_Teams.pdf)

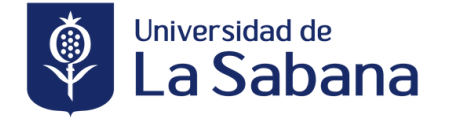

<span id="page-20-0"></span>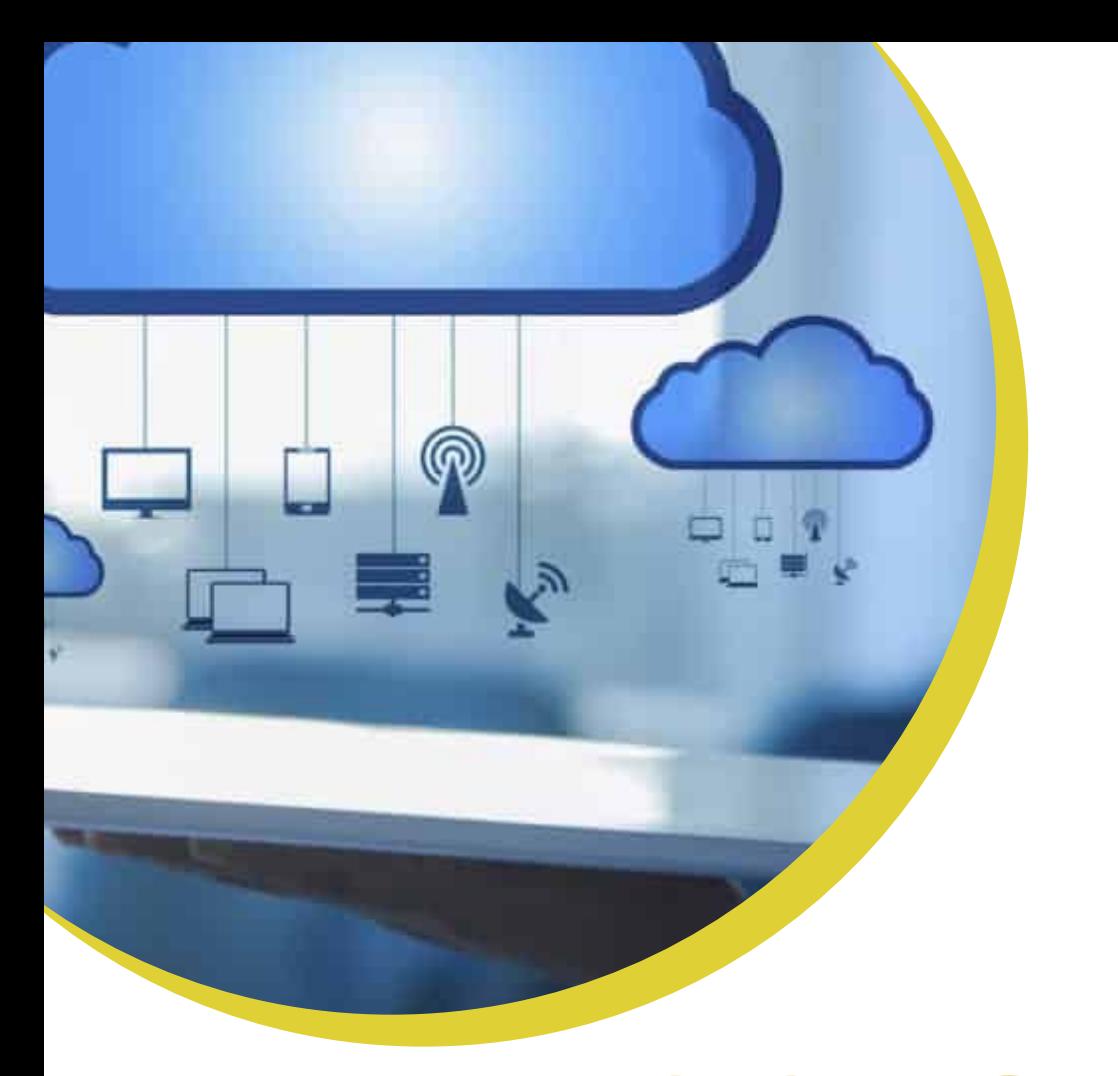

# **ACCESO SOFTWARE ACADÉMICO**

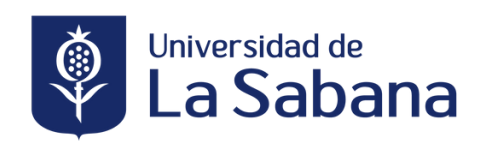

## **ACCESO SOFTWARE ACADÉMICO**

Cloud Service es una plataforma que contempla herramientas y aplicaciones, junto con capacidades de computación en la nube, para que estudiantes y profesores puedan desarrollar actividades académicas e investigativas. Para acceder a la plataforma debes emplear las credenciales institucionales (usuario y contraseña).

Recuerda que cualquier actualización que realices a documentos en esta modalidad debe ser guardada en OneDrive: También puedes enviar un correo.

Antes de cerrar la plataforma, asegúrate siempre de haber guardado los archivos en OneDrive o haberlas enviado por medio de un correo electrónico.

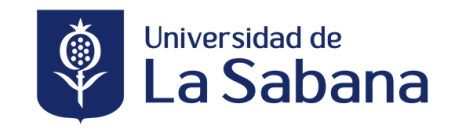

<span id="page-22-0"></span>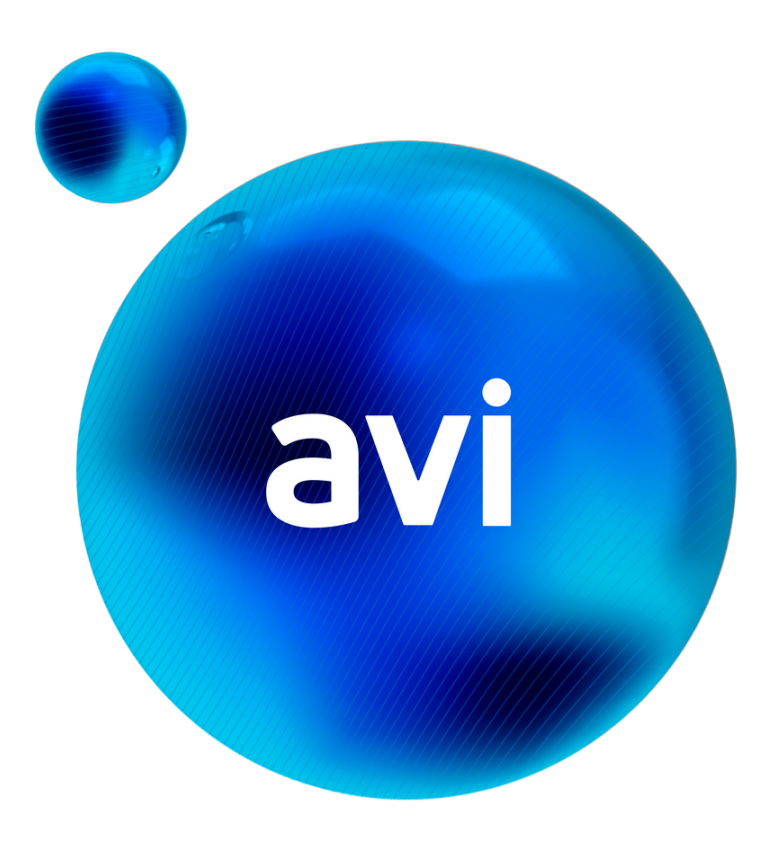

# **AVI ASISTENTE VIRTUAL INTELIGENTE**

## **AVI Asistente Virtual**

Con el Asistente Virtual Inteligente, la Universidad se enfoca en mejorar la atención y experiencia de la comunidad institucional, brindando versatilidad, inmediatez y disponibilidad en el acceso a la información y los servicios institucionales, permitiendo automatizar procesos rutinarios.

#### En AVI podrás encontrar:

- Información sobre los programas académicos en pregrado, posgrado y educación continua.
- Medios de financiación y becas.
- Examen internacional de lenguas.
- Credenciales y cambio de contraseña.
- Certificados académicos.
- Préstamo de libros y bases de datos de la Biblioteca.
- Servicios de Bienestar y Experiencia del Estudiante.

Busca el Asistente Virtual AVI en la página de la Universidad de la Sabana o desde la App ingresando a tu perfil.

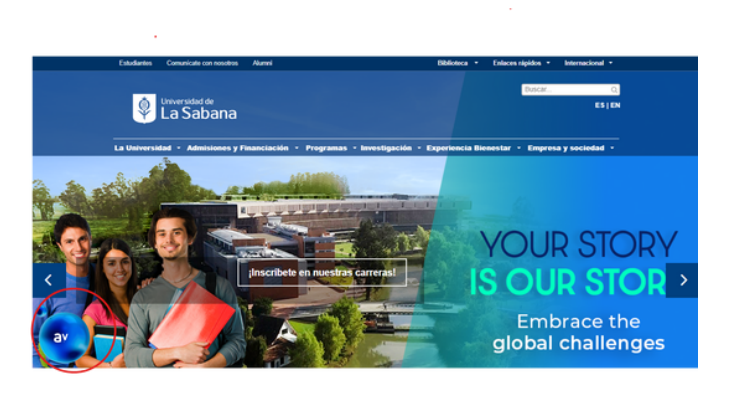

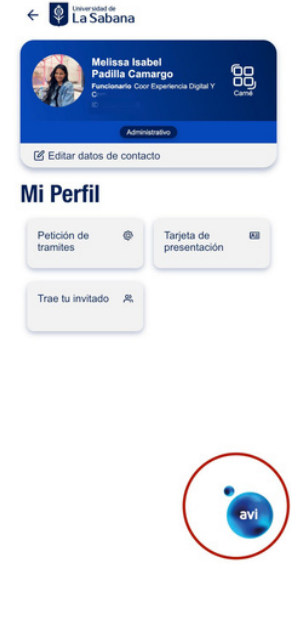

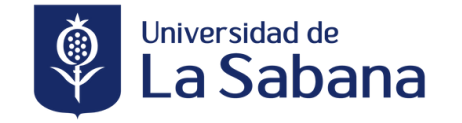

<span id="page-24-0"></span>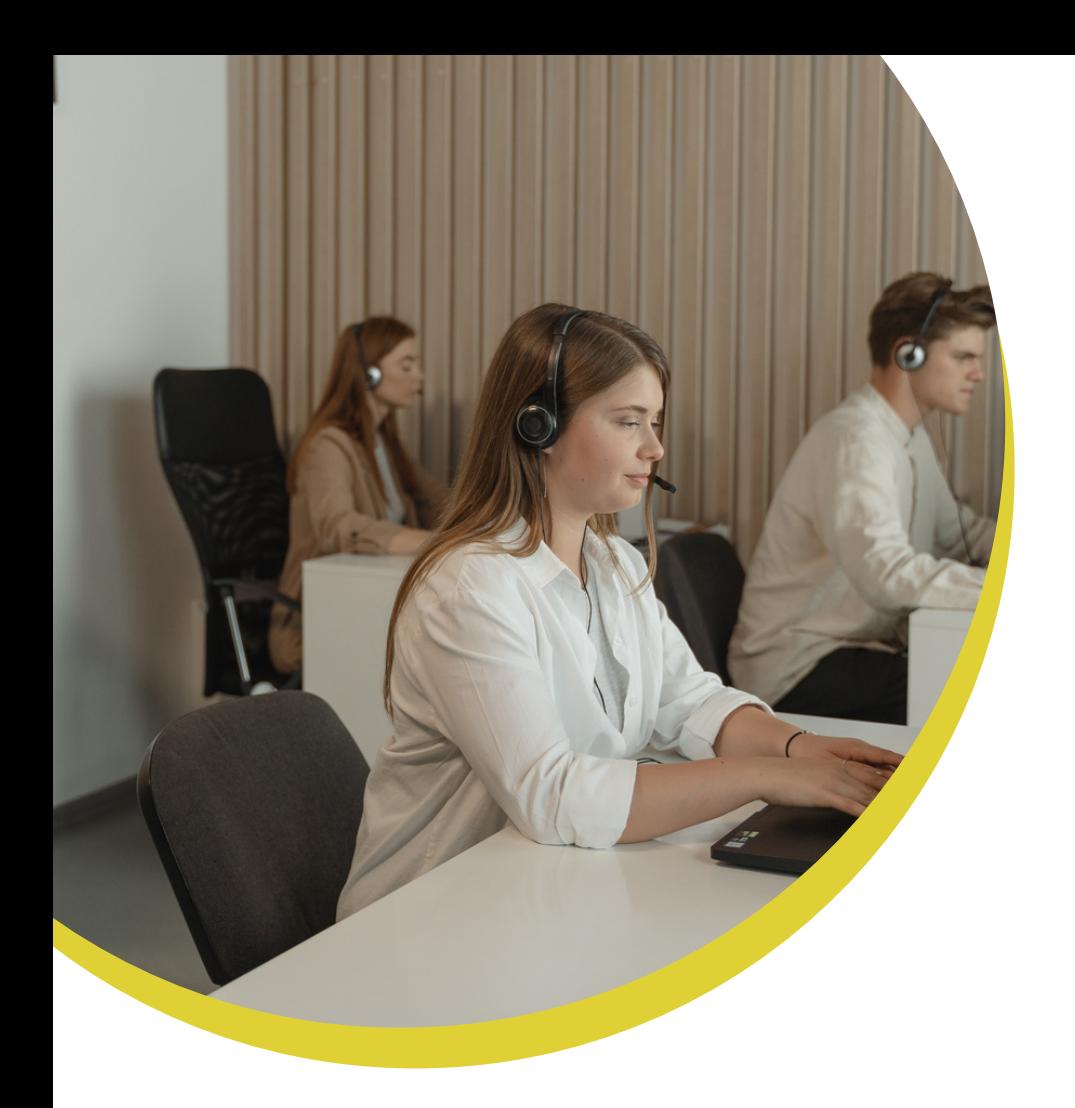

# **CANALES DE SOPORTE**

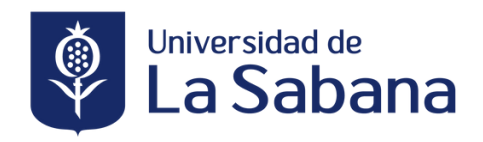

## **CANALES DE SOPORTE**

La Dirección de Tecnología y Transformación Digital cuenta con diferentes canales de atención y servicio, por medio de éstos podrás contactarte con la Dirección.

Presencial en el Campus: Edificio E1 piso 1

Correo: service.desk@unisabana.edu.co

Telefono: (601) 861 5555 / 861 6666 - ext. 34444

Audiovisuales: Números de celulares en cada salón.

El servicio de soporte en aula se hace a través de números de contacto en la etiqueta ubicada en los tableros de las aulas.

> **Edificio K AdPortas** 3134634650 3134634645 **Edificios A,B y C** 3134634627 **Edificios D,F y H Edificio G** 3134704447 3134634668 **Edificio E** 3134704464 **FabLab** 3132459049

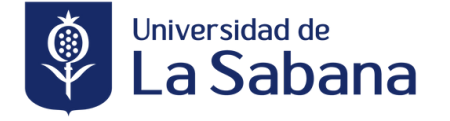

Dirección de Tecnología y Transformación Digital

25 de 25

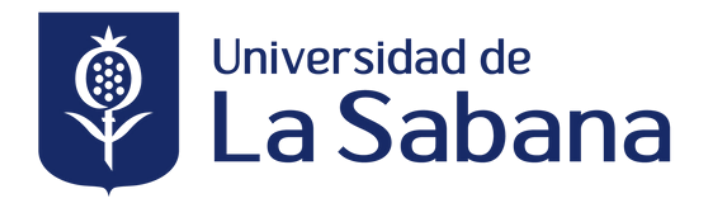

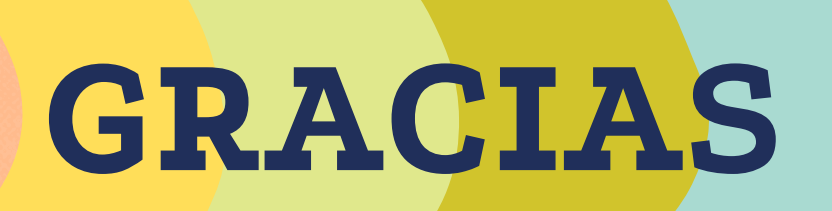